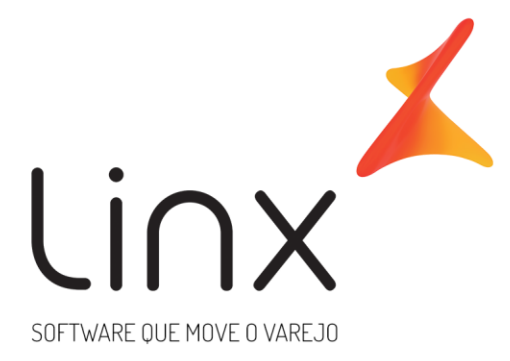

## **LINX DMS TEF**

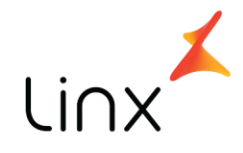

## **Sumário**

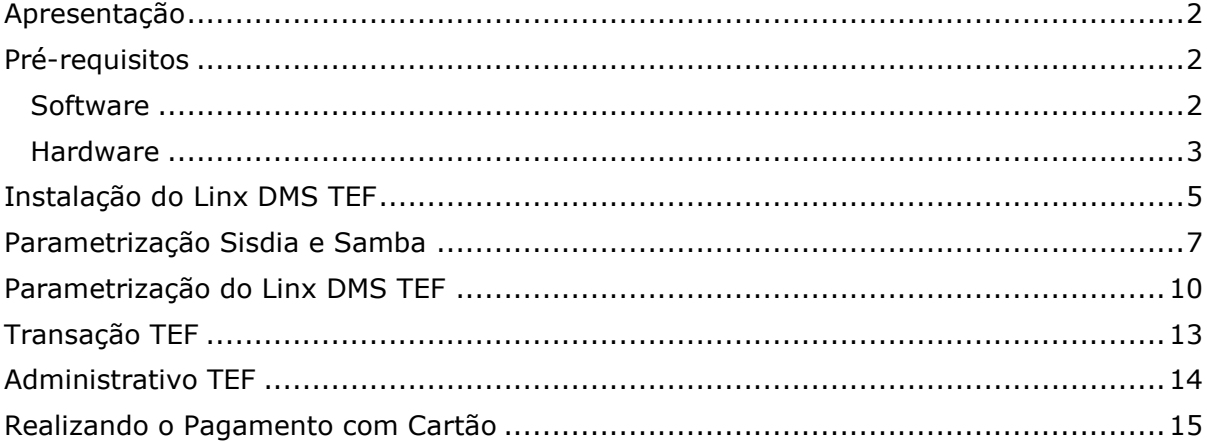

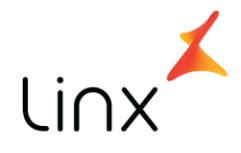

### <span id="page-2-0"></span>**Apresentação**

O **Linx DMS TEF** foi desenvolvido para possibilitar ao cliente o pagamento da ordem de serviço utilizando cartão de crédito ou débito, sem a necessidade de ir ao caixa da empresa.

Esta opção é apresentada ao consultor técnico **no momento de encerramento da ordem de serviço**, onde o mesmo poderá encerrar pelo processo normal ou pelo pagamento **através de TEF.**

*OBS: Não será aceito pagamento com cartão + dinheiro, cartão + cheque, e múltiplos cartões. Além disso, o pagamento será igual ao valor devido pelo cliente para a(s) nota(s).*

# <span id="page-2-1"></span>**Pré-requisitos**

Requisitos mínimos para o correto funcionamento do aplicativo:

### <span id="page-2-2"></span>**Software**

- Sistema Operacional Windows (Versão 7 ou superior, 32 ou 64bits);
- .Net Framework 1.1;
- .Net Framework 2.0;
- .Net Framework 3.5;
- Microsoft Visual J# .NET Version 1.1 Redistributable Package;
- Microsoft Visual J# .NET Version 2.0 Redistributable Package;
- Gerenciador Linx TEF D-TEF (Módulo D-POS), contratado pelo Cliente;
- Módulo Linx DMS TEF;
- Sisdia parametrizado para utilização do módulo (ver em Parametrização).

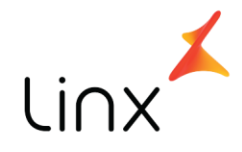

### <span id="page-3-0"></span>**Hardware**

- PINPAD instalado/conectado à estação;
- Impressora não fiscal instalada/conectada à estação ou em rede. Modelo da Impressora homologada: Bematech MP-4200 TH.
- Pode-se utilizar também qualquer impressora não fiscal configurada no Windows (mais informações no tópico "Parametrização do Linx DMS TEF").

#### *OBS: O sistema não reconhecerá impressoras fiscais!*

*Antes de iniciar a instalação do Linx DMS TEF certifique que a impressora esteja instalada e funcionando corretamente no Windows. Utilize o software de teste do fabricante (no caso da Bematech utilize o "Bematech User Software") para garantir que a impressora está corretamente instalada (confirme se a impressora está imprimindo um texto qualquer).*

*Certifique-se também de que o Client TEF e todos os requisitos estejam instalados na ordem descrita anteriormente.*

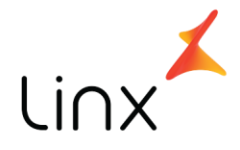

### *ATENÇÃO!*

*No caso de uso da impressora Bematech MP-4200, caso apresente problemas frequentes de comunicação com o Linx DMS TEF, certifique que as versões dos arquivos da Bematech informados abaixo estão corretas.* 

*Os arquivos estão localizados em "C:\Windows\System32" (ambiente 32bits) ou "C:\Windows\SysWOW64" (ambiente 64bits). Para verificar a versão/tamanho, abra o Explorer, localize o diretório de acordo com o ambiente, e clique com o botão direito sobre cada um, selecionando a opção "Propriedades", aba "Detalhes":*

*mp2032.dll: Versão do arquivo 4.4.2.6*

*SiUSBXp.dll: Versão do arquivo 3.1.0.0*

*OBS: Os arquivos corretos estão no diretório de instalação do Linx DMS TEF: "C:\Linx Sistemas\LinxDMSTEF\bin".*

*Verifique também o conteúdo do arquivo "mp2032.ini", que deve estar da seguinte forma:*

```
[Sistema]
Log=1
Path=C:\
ControlePorta=0
SetComando=2
IniciaPortaMS=10
CharsetSistema=Windows 1252
CharsetImpressora=CP850
```
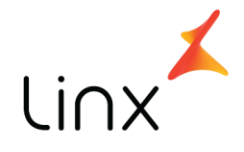

### <span id="page-5-0"></span>**Instalação do Linx DMS TEF**

A instalação do **Linx DMS TEF** deverá ser feita através da execução do arquivo "Instalar Linx DMS TEF v*xx*.*xx*.exe".

O instalador deve ser obtido no Sistema de Chamado – Atualizações – Programas e Pacotes – Pacotes de Atualização – Produto: LINX DMS TEF.

Após baixá-lo e descompactá-lo, o executável deve ser acionado dando início à instalação:

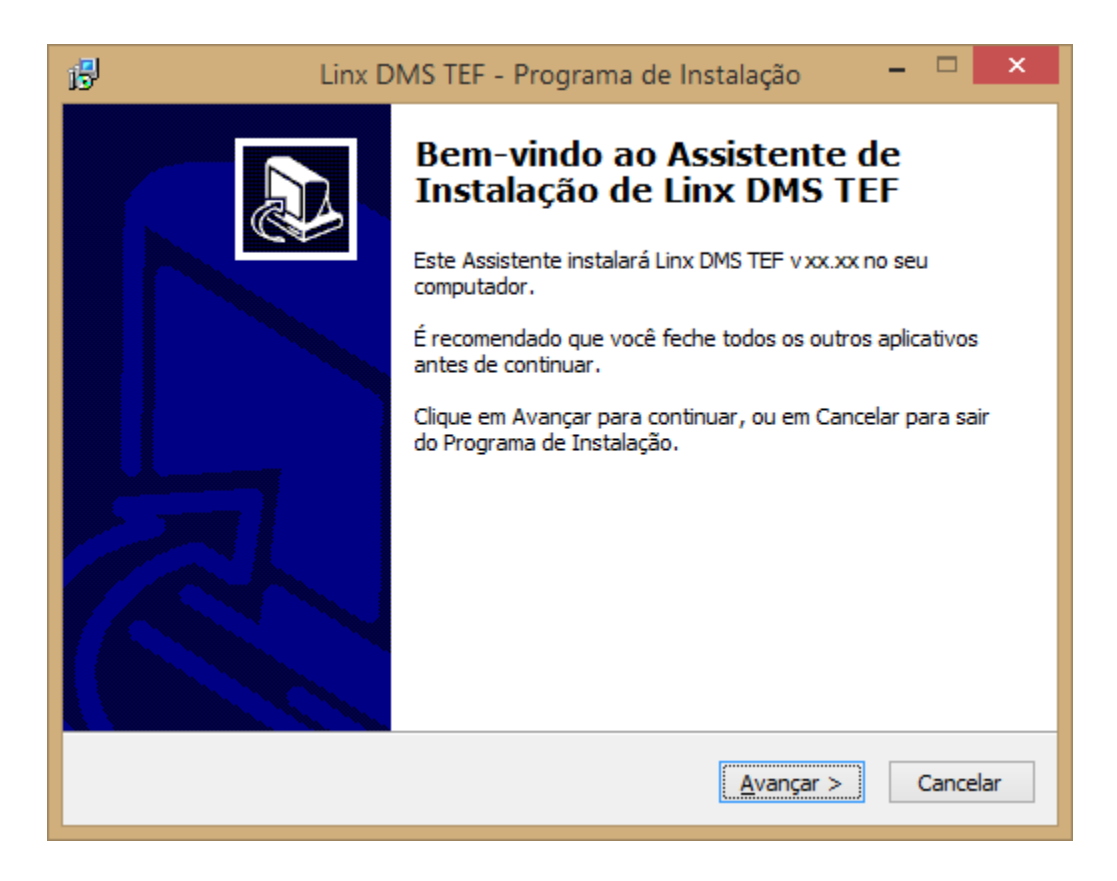

Clique em "Avançar" para todas as telas que forem apresentadas e, mantenha as sugestões de diretório de instalação e criação de atalho. Ao final do processo, o instalador criará um atalho no menu "Iniciar" do Windows:

#### **Iniciar > Programas > Linx Sistemas > Linx DMS TEF > Executar Linx DMS TEF**

**OBS**: Pode ser necessário atribuir permissão (leitura/escrita) para o usuário do Windows nas seguintes pastas e subpastas após a instalação:

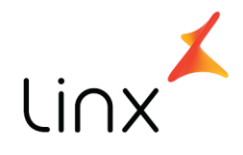

#### Caminho "**C:\LinxSistemas**":

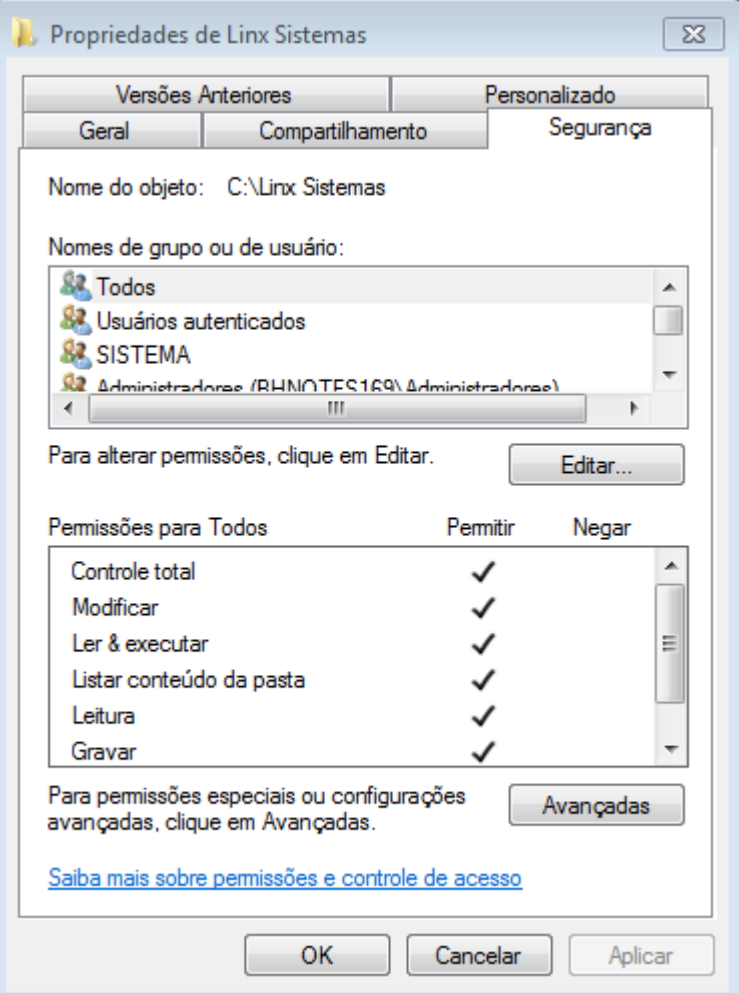

Caminho "**C:\LinxDMSTEF**":

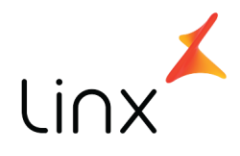

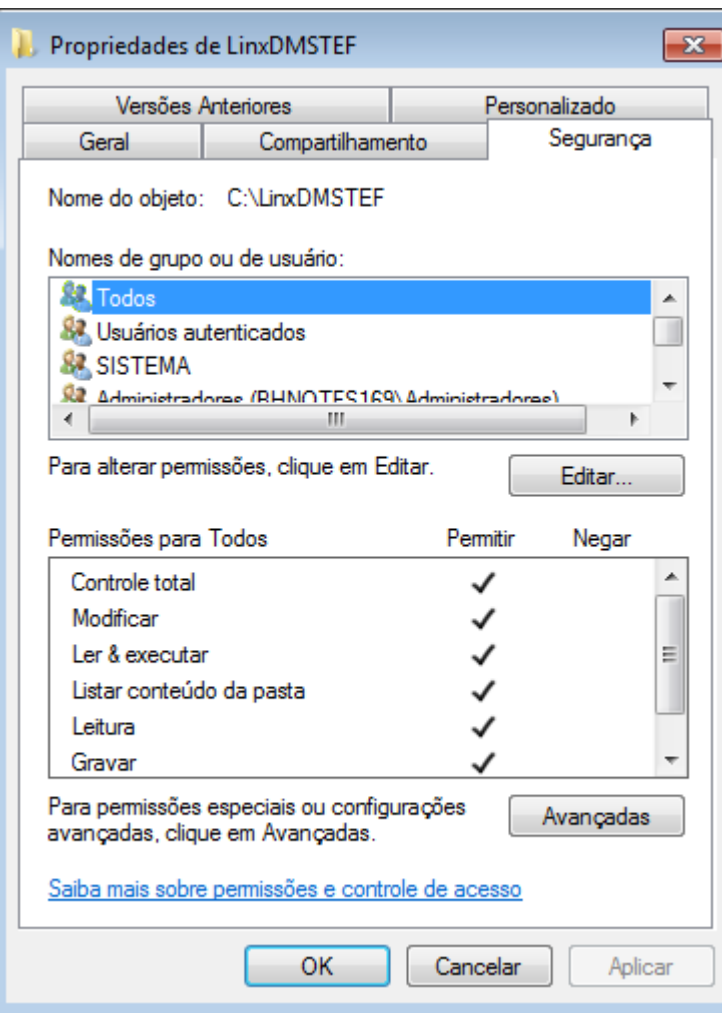

# <span id="page-7-0"></span>**Parametrização Sisdia e Samba**

Abaixo seguem alguns ajustes que devem ser feitos no Sisdia:

**COPE0300**: conferir a existência do DTEF1000. Caso não exista, incluir:

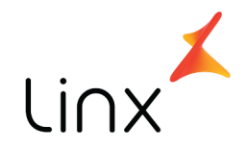

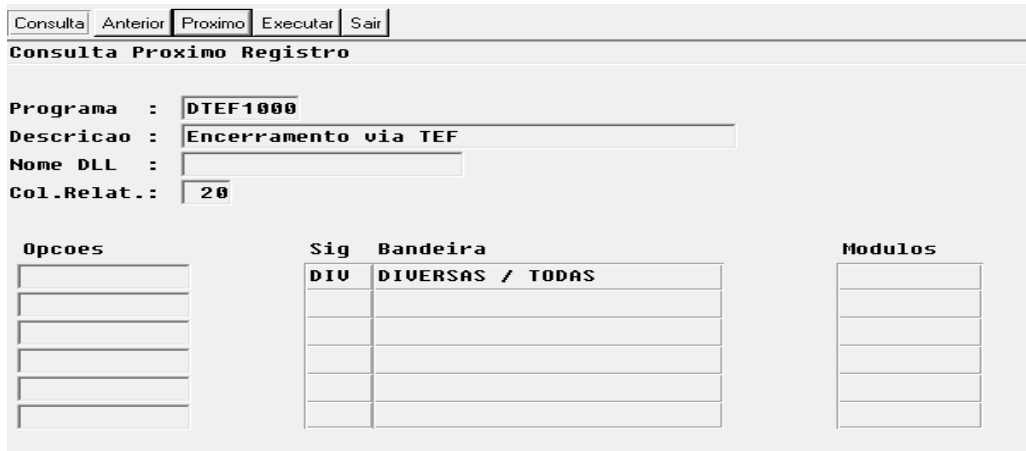

**COPE0100**: para o registro de arquivos que fazem parte da comunicação da solução, é necessário cadastrar um diretório padrão para os registros. Esse diretório será comum ao **Sisdia** e ao **Linx DMS TEF,** para troca de informações sobre o processamento da transação TEF. Segue exemplo abaixo onde, "f01" representa a Filial 1, isso pode variar conforme o código da filial (exemplo: f02, f10 e etc.):

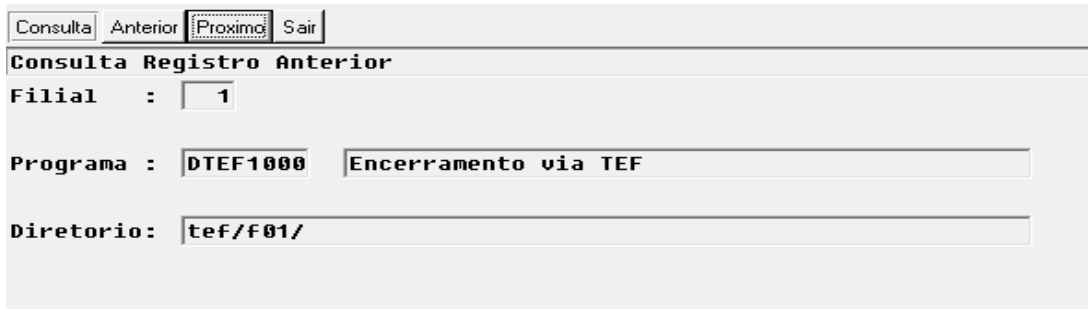

Esse diretório é o do servidor do **Sisdia**, sobre ele deve ser considerado no SAMBA e mapeado no Windows (Estação). Esse mapeamento será informado, posteriormente, na parametrização do Linx DMS TEF - Diretório Comum DMS.

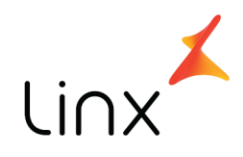

Abaixo segue exemplo da parametrização no SAMBA:

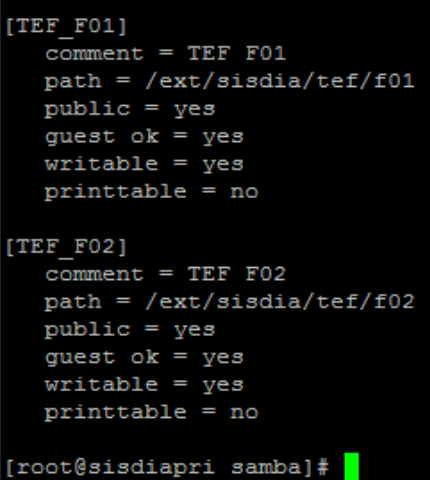

**FINA0100**: Criar um "Tipo de Conta Caixa" para ser atribuída ao usuário, marcando como SIM ("S") as opções "Gera Lançamentos", "Pode Lançamentos" e "É Caixa ou Banco".

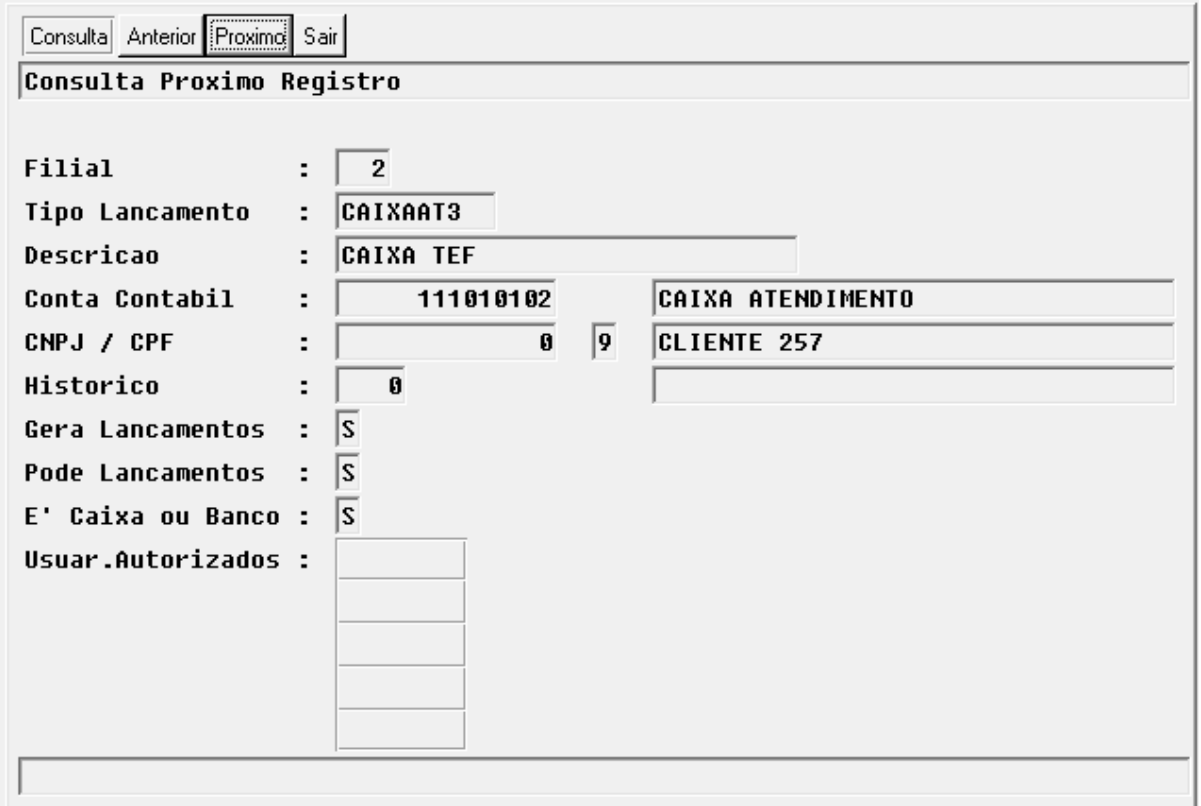

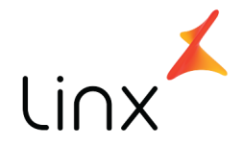

**FINA0200**: Habilitar o usuário para o encerramento de OS através de TEF. (atribuir a "Conta Caixa Destino" criado na FINA0100 e marcar "S" para a opção "Opera TEF").

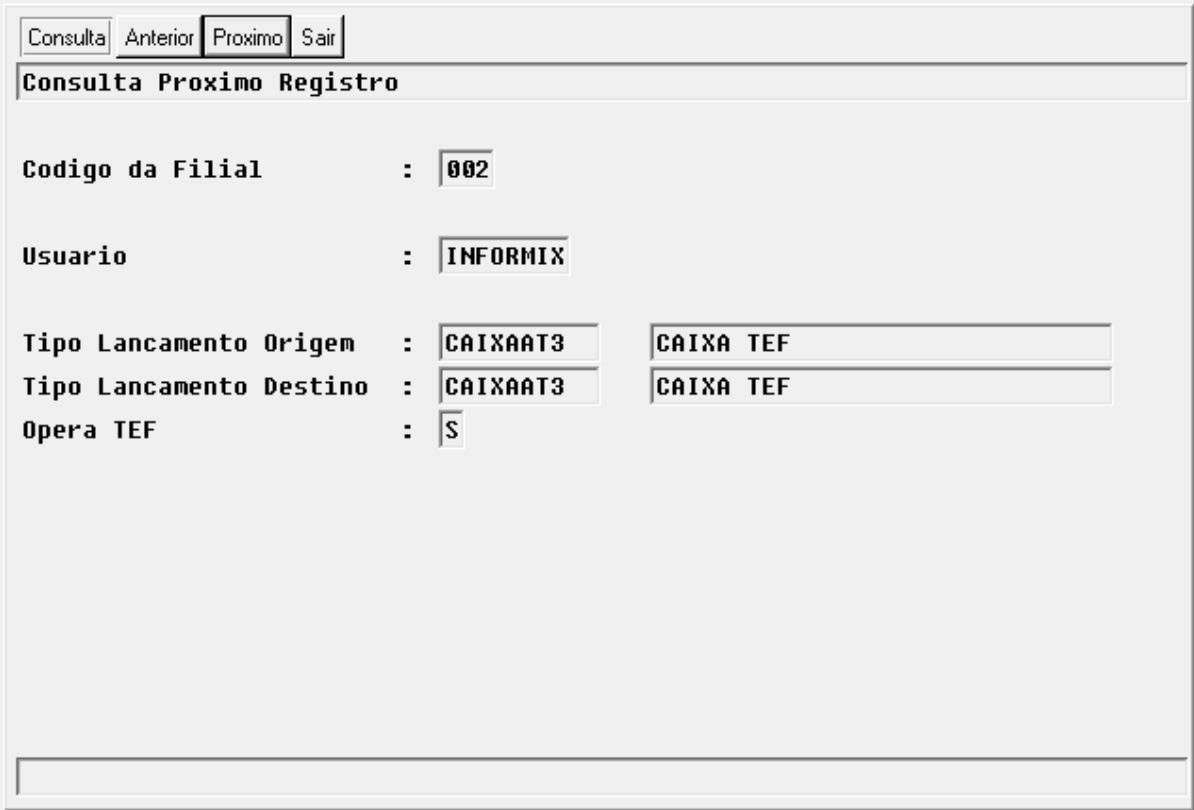

**Obs:** Deverá ter o sistema parametrizado para que o vendedor finalize a venda.

## <span id="page-10-0"></span>**Parametrização do Linx DMS TEF**

*Importante: É necessário que o Gerenciador TEF esteja instalado, configurado e ativo para depois executar o Linx DMS TEF.*

Para realizar a parametrização do **Linx DMS TEF**, execute o módulo através do atalho criado no processo de instalação pelo menu iniciar do windows:

#### **Iniciar > Programas > Linx Sistemas > Linx DMS TEF > Executar Linx DMS TEF**

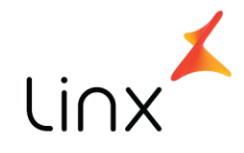

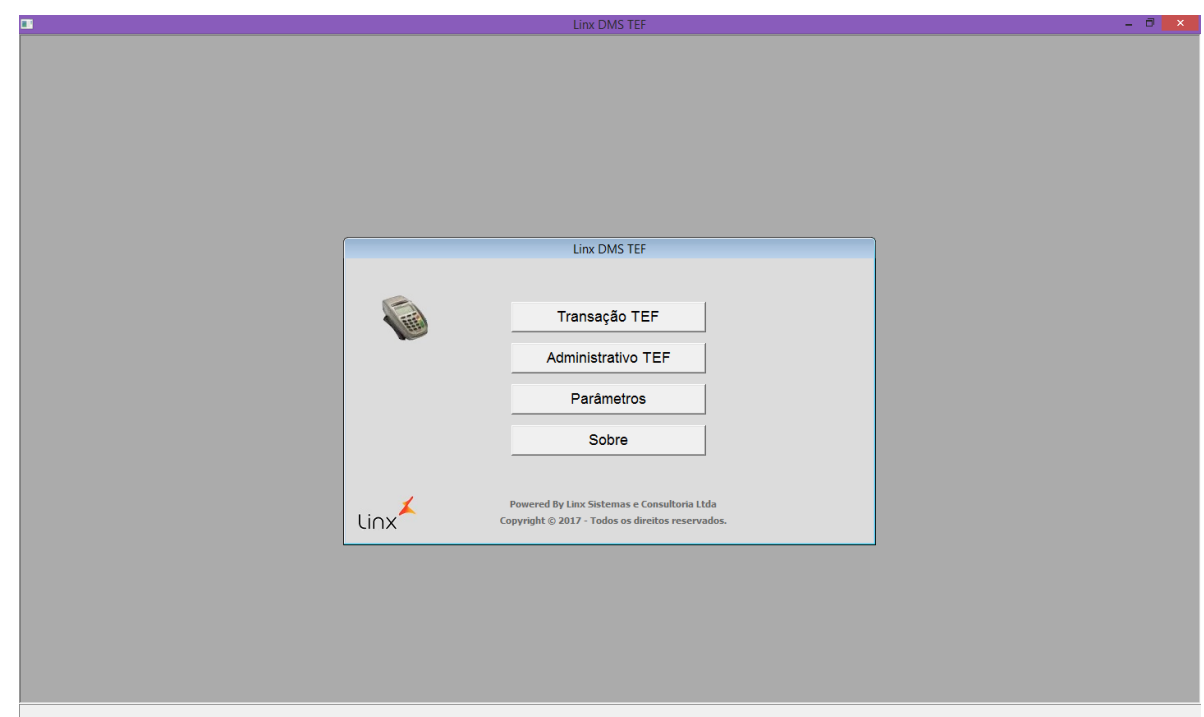

Na tela apresentada, clique em **Parâmetros**.

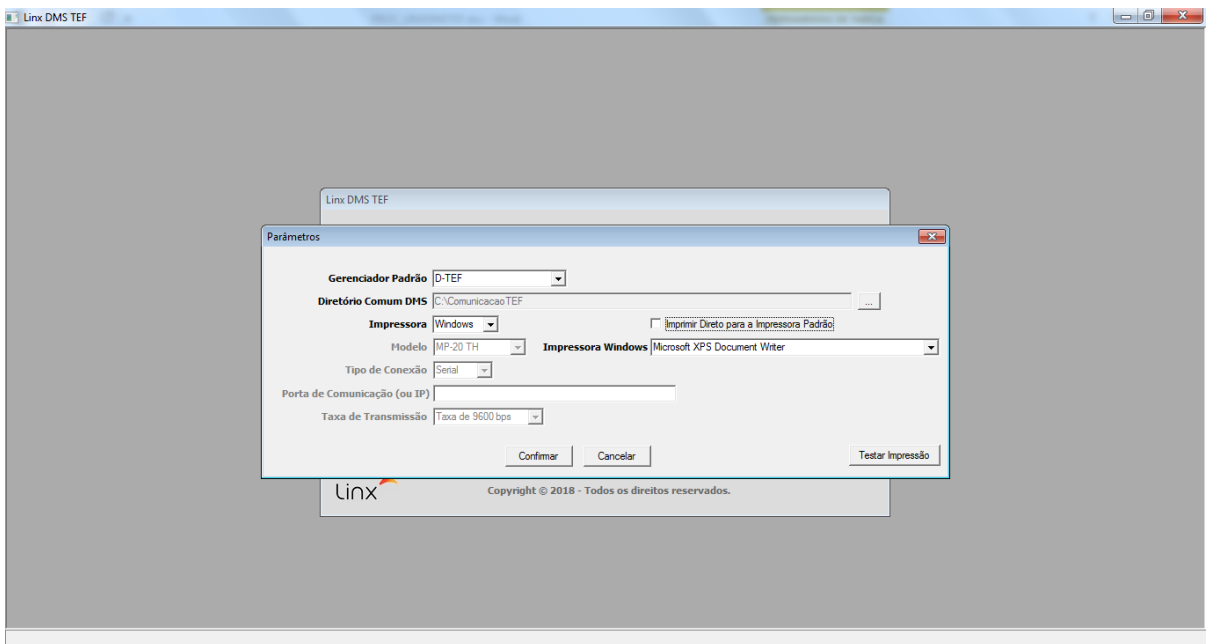

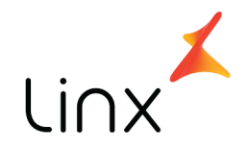

Nesta tela, informe os seguintes dados:

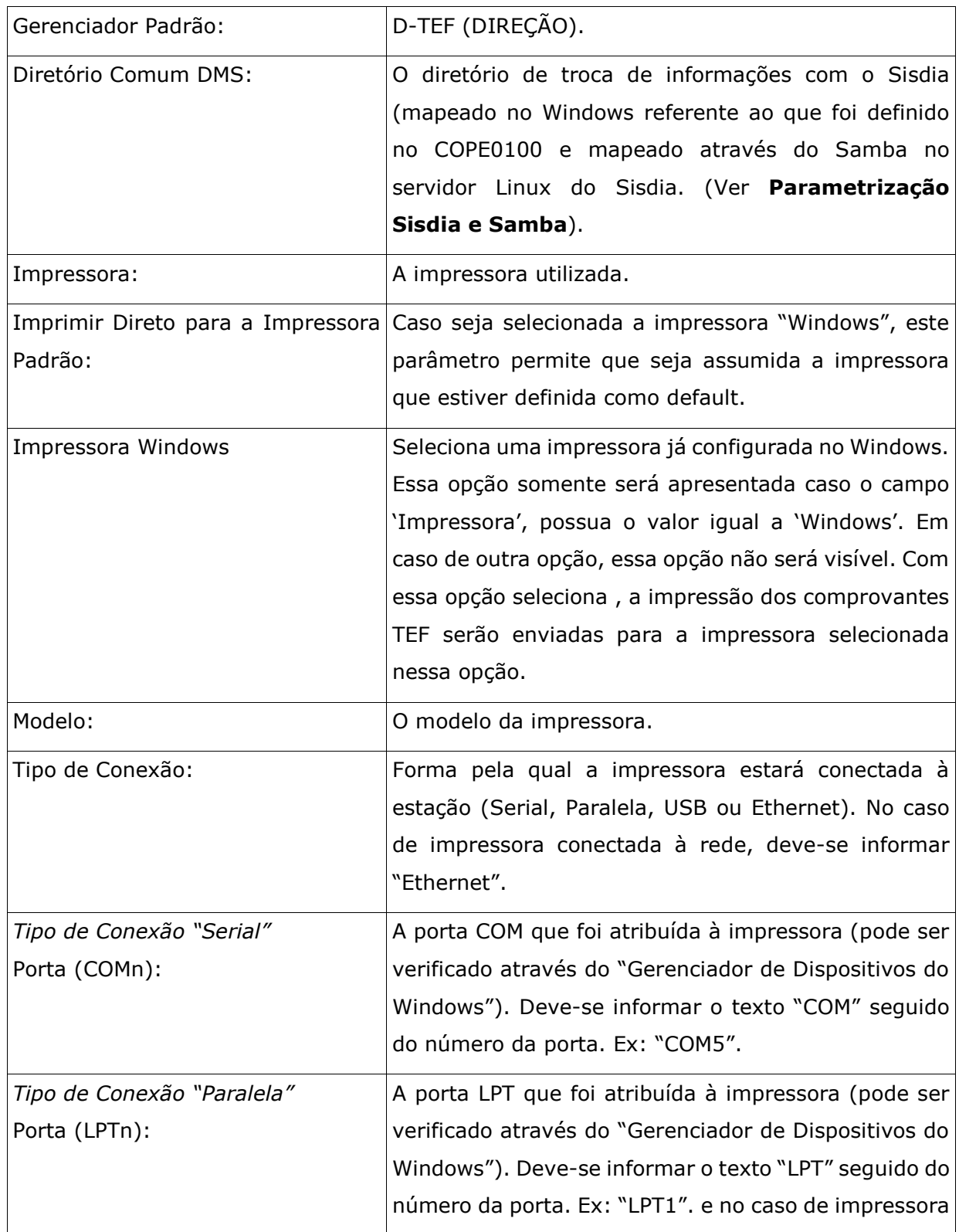

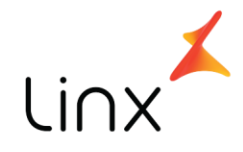

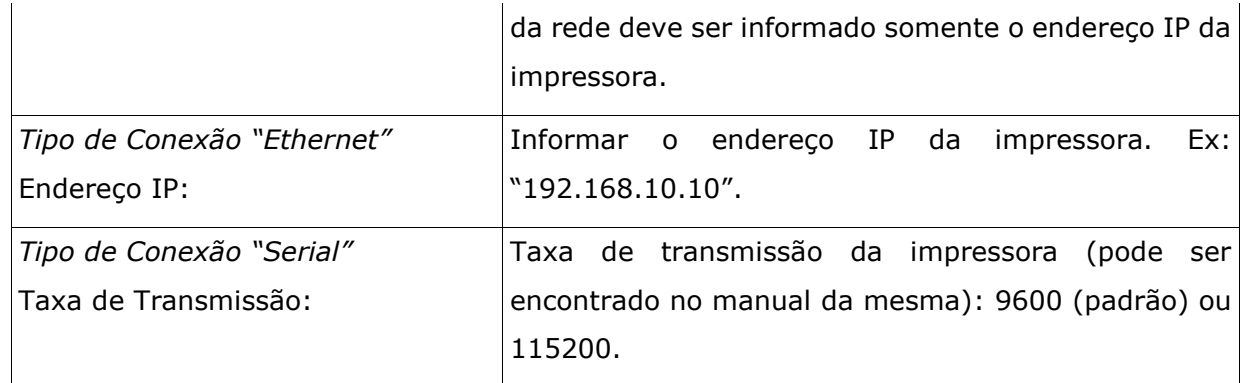

Após configurar a impressora, utilize o botão "Testar Impressão" para verificar se a parametrização ficou correta. Deverá ser impresso o seguinte texto:

> *Teste de impressão do Linx DMS TEF Linha1 Linha2 Linha3*

## <span id="page-13-0"></span>**Transação TEF**

Quando chamado pelo Sisdia BDS, o **Linx DMS TEF** será executado automaticamente para processar uma transação TEF.

No processamento de transação TEF pelo Sisdia Evolution, o processamento não será automático. O Linx DMS TEF precisará ser executado manualmente e acesssada a opção "Transação TEF". Esta opção apresentará as transações TEF pendentes de processamento.

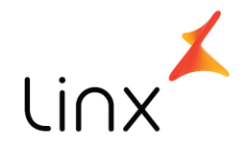

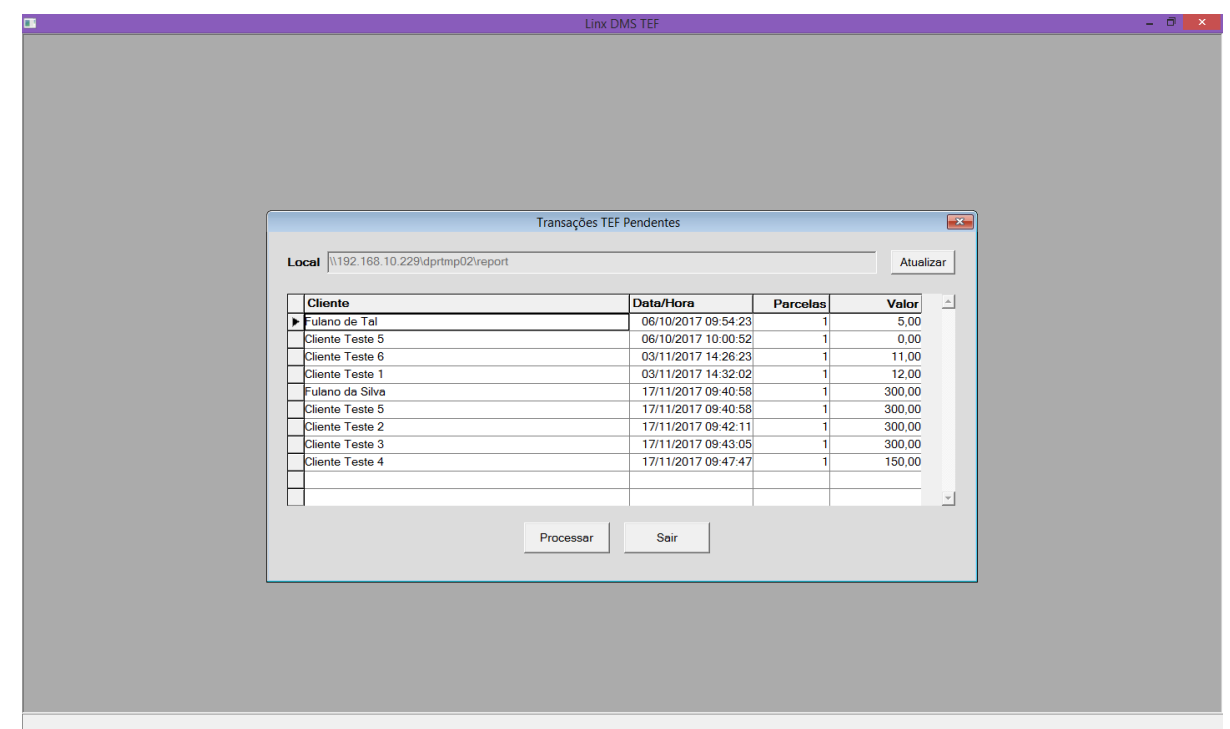

Selecione a transação desejada e clique em "Processar". Após o processamento, esta tela será aprtesentada novamente sem constar a transação efetivada.

## <span id="page-14-0"></span>**Administrativo TEF**

O **Linx DMS TEF** possibilita a chamada administrativa ao gerenciador TEF para permitir realizar operações de parametrização deste, a reimpressão e cancelamento de comprovantes, entre outras opções.

Para isso, acesse o módulo **Linx DMS TEF** como descrito no tópico anterior e clique na opção "Administrativo TEF". Será apresentado o gerenciador TEF conforme figura abaixo:

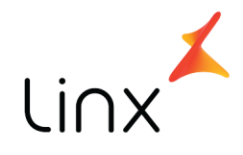

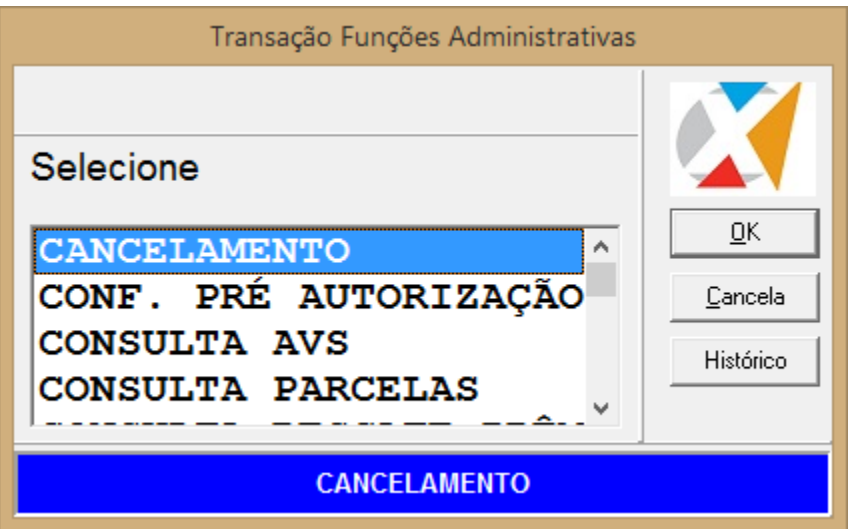

### <span id="page-15-0"></span>**Realizando o Pagamento com Cartão**

Para realizar o encerramento da ordem de serviço e pagamento com cartão de crédito ou débito, o módulo **Linx DMS TEF** será executado automaticamente pelo Sisdia quando executando o programa [OFIC3500](../Users/rodrigo.roberto/AppData/Local/Temp/OFIC3500.pdf), opção "Encerramento TEF" - ver documentação específica deste programa.

Durante a transação TEF, o módulo **Linx DMS TEF** fará a interação com o gerenciador TEF parametrizado, e será responsável basicamente pela solicitação da venda e o tratamento do retorno da transação TEF processada pela operadora do cartão.

**Importante:** as mesmas condições de pagamento informadas no momento do encerramento da OS pelo [OFIC3500,](../Users/rodrigo.roberto/AppData/Local/Temp/OFIC3500.pdf) devem ser respeitadas na interação com o **Linx DMS TEF**.

Ao término, a execução do processo retornará ao **Sisdia** para finalização da operação.